### Retrofit iLevel to an Existing Q6 Edge 2

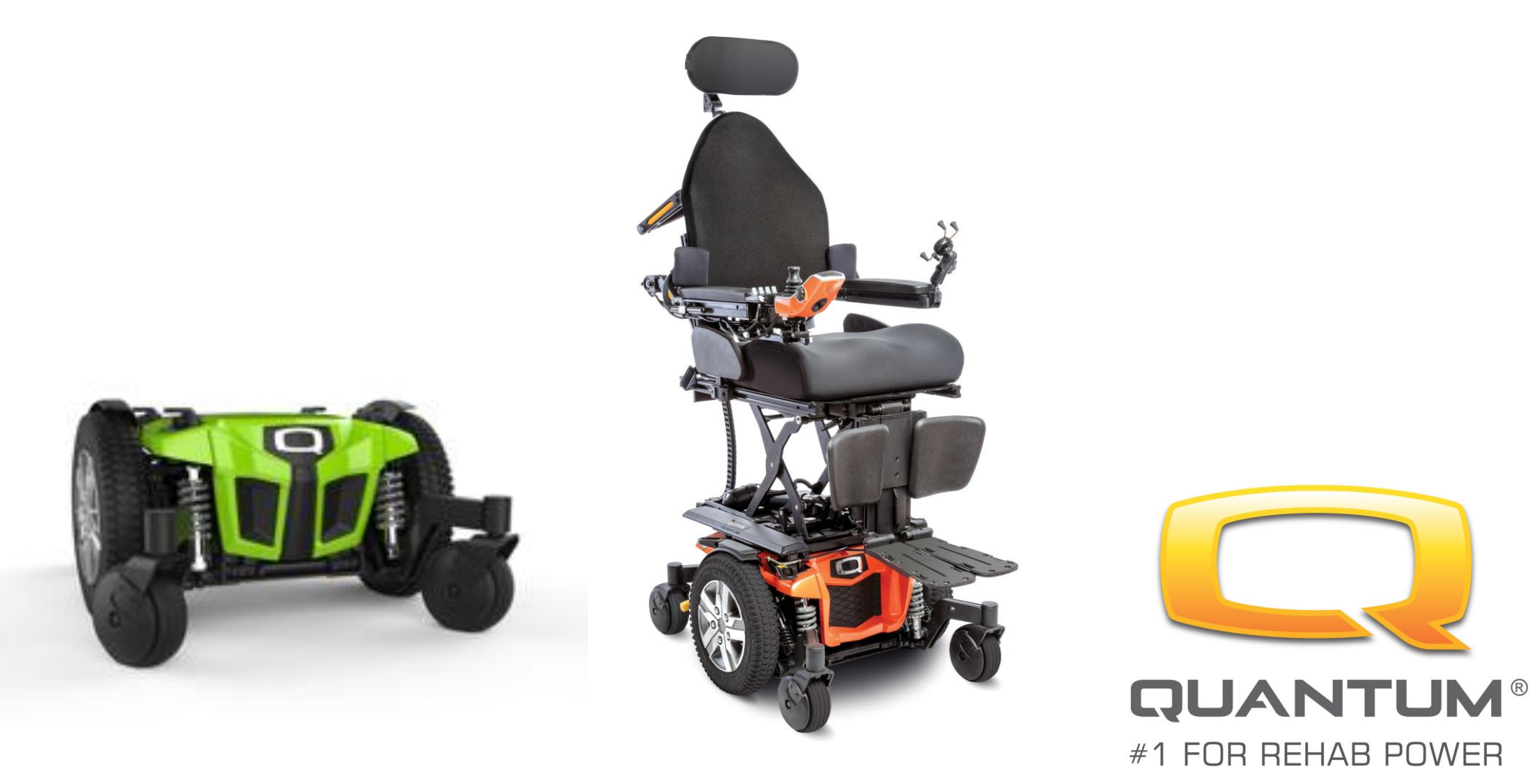

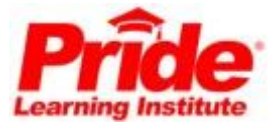

### iLevel Retrofit Hardware

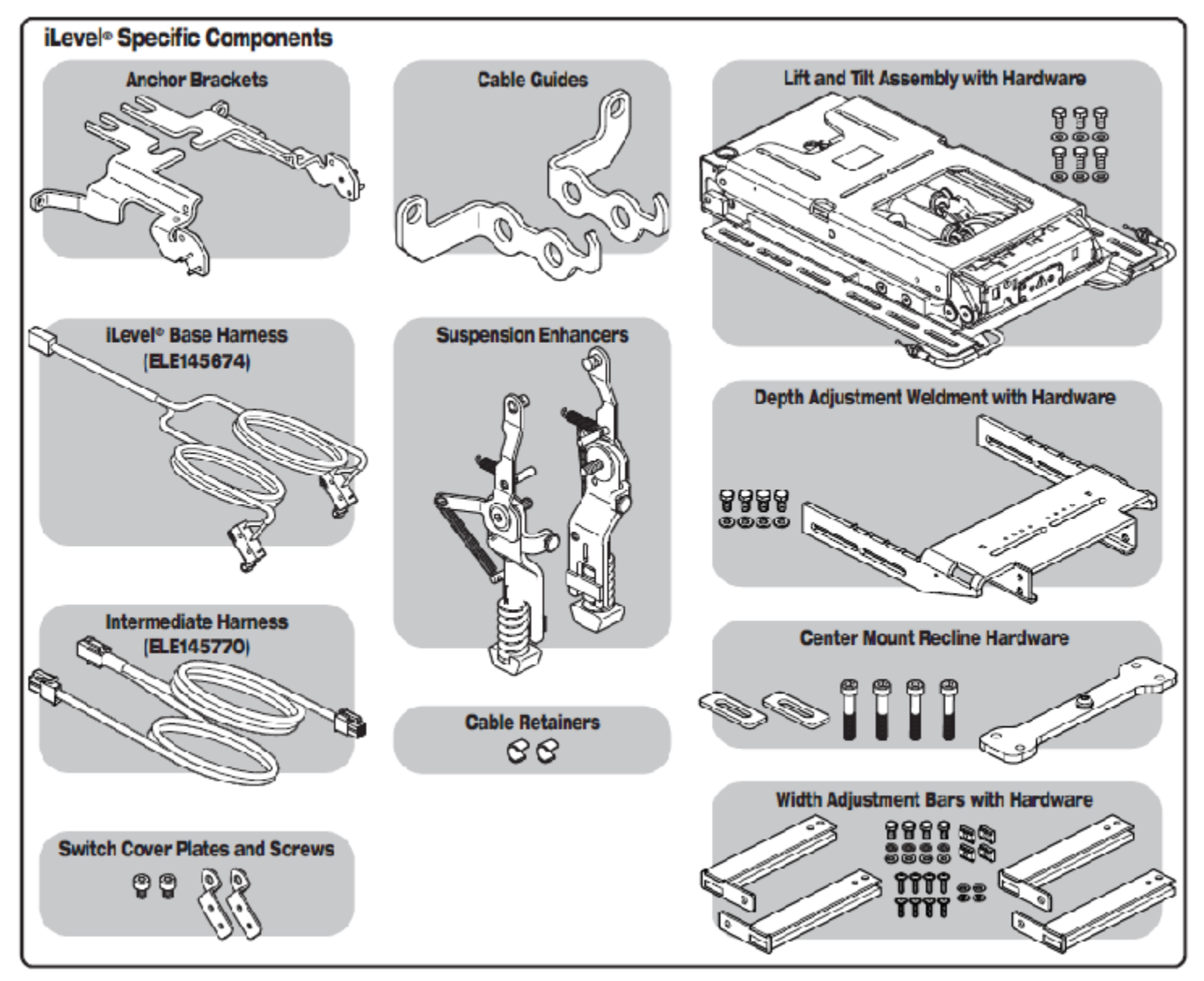

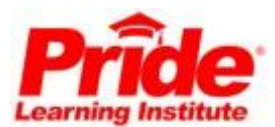

### iLevel Retrofit Hardware

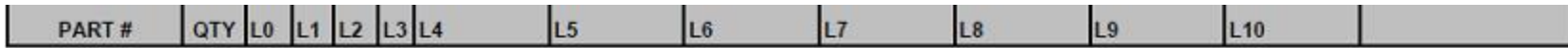

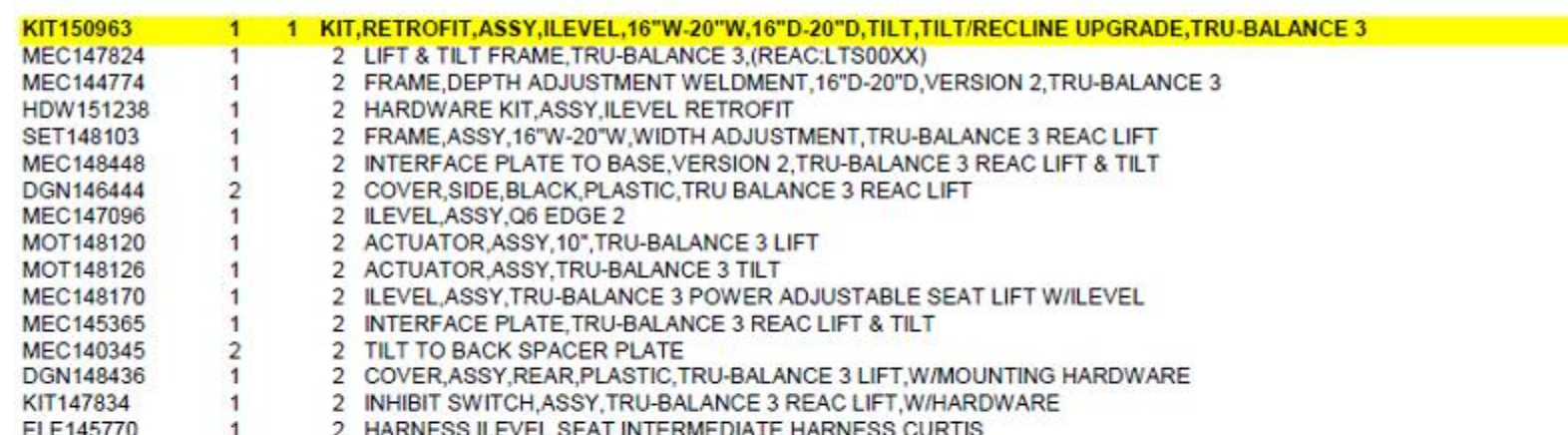

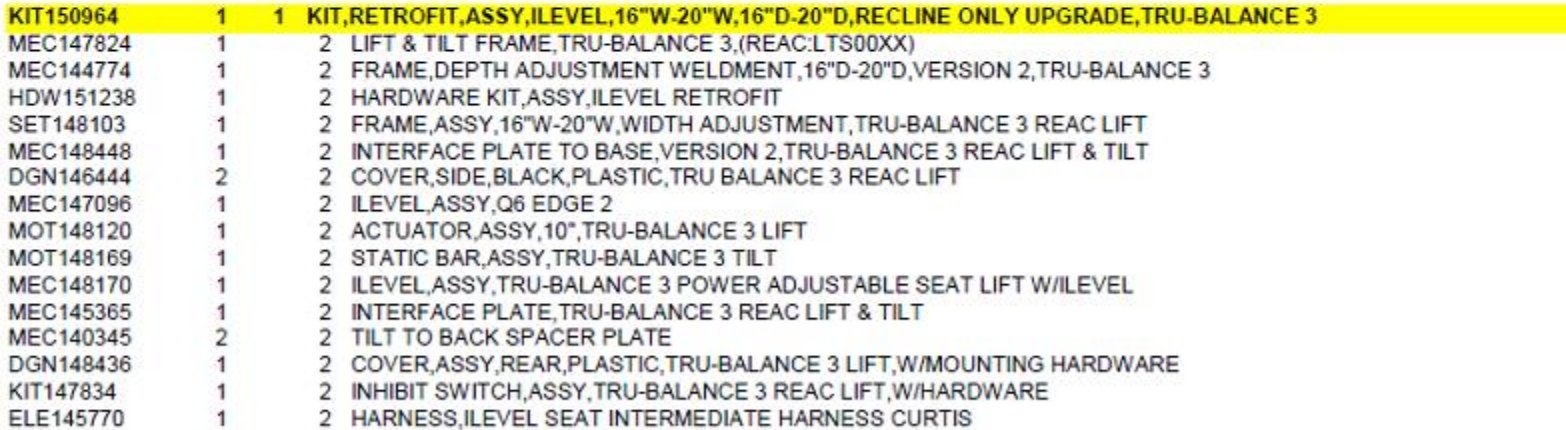

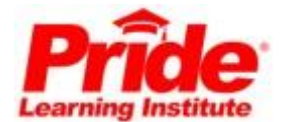

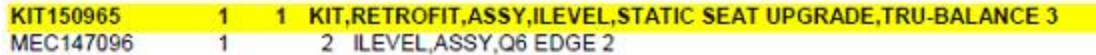

### iLevel Retrofit Hardware

Remove static seating system and towers from Q6Edge 2 base.

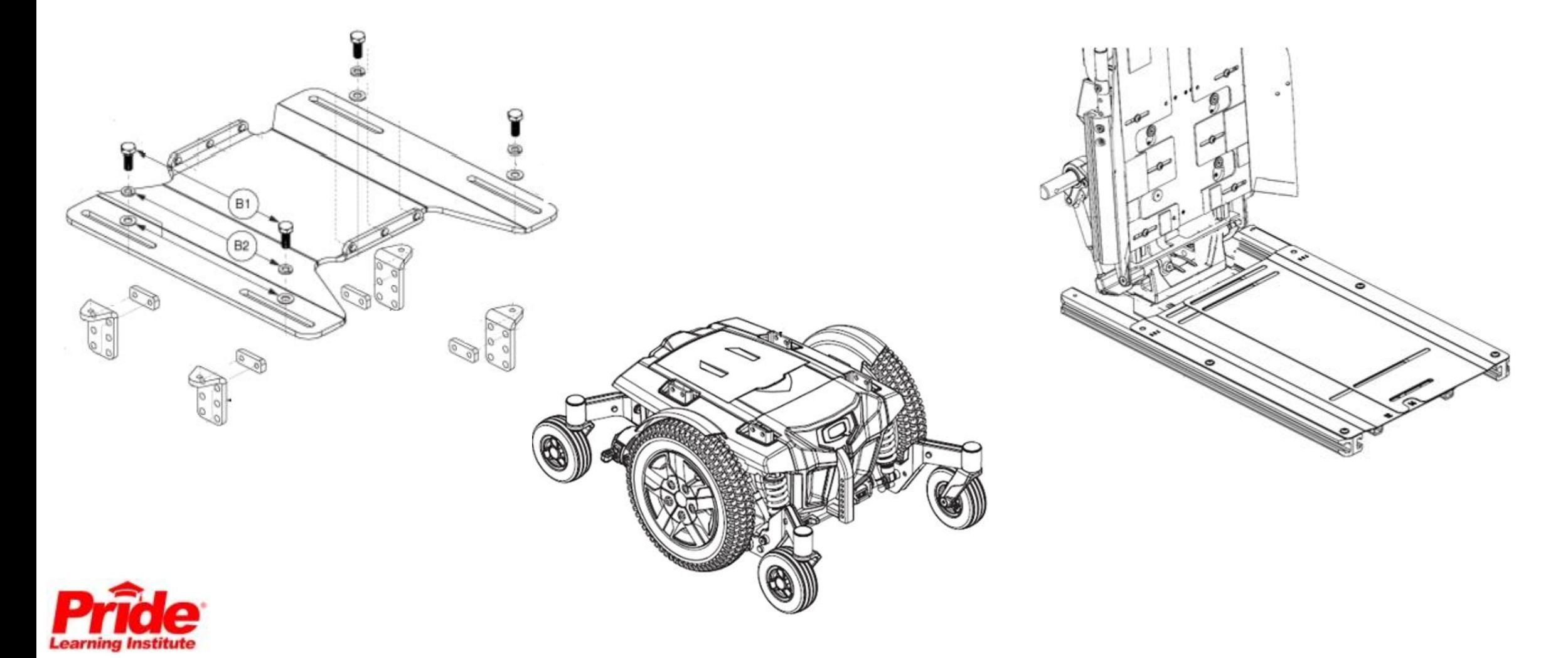

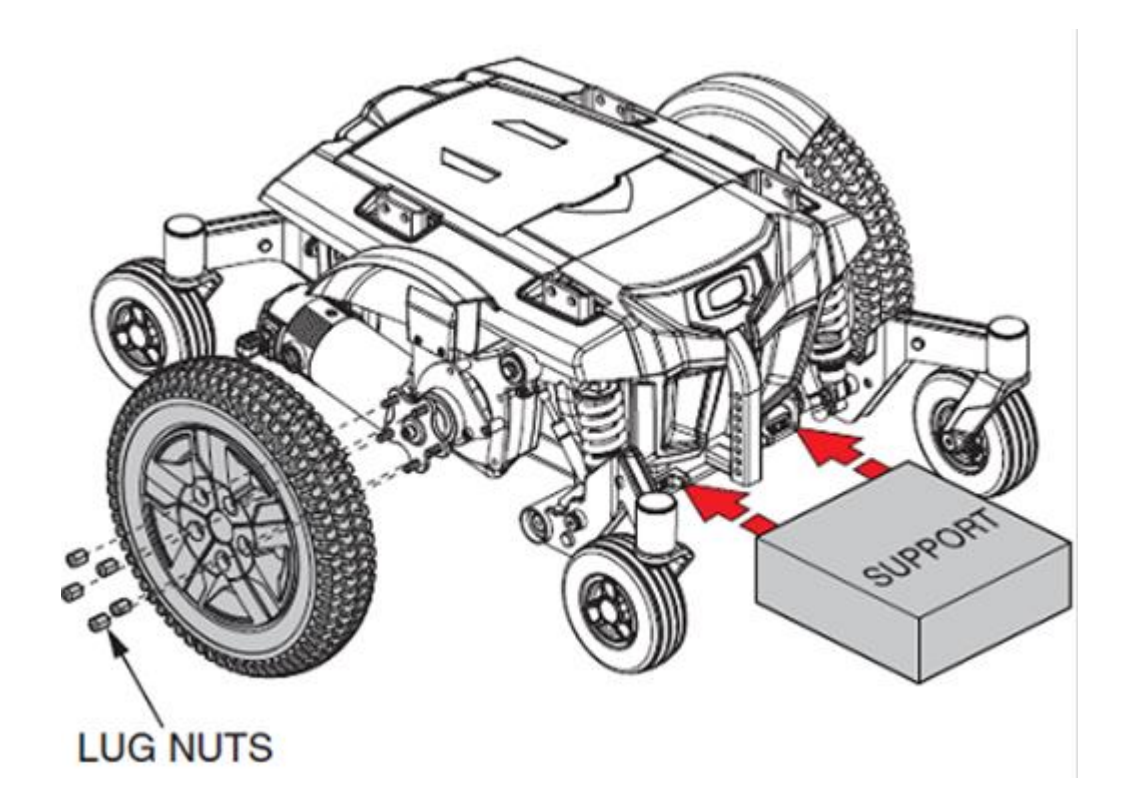

Place supports under the power base frame to elevate the drive wheels and remove the left and right drive wheel.

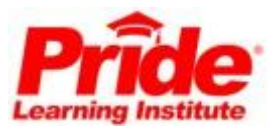

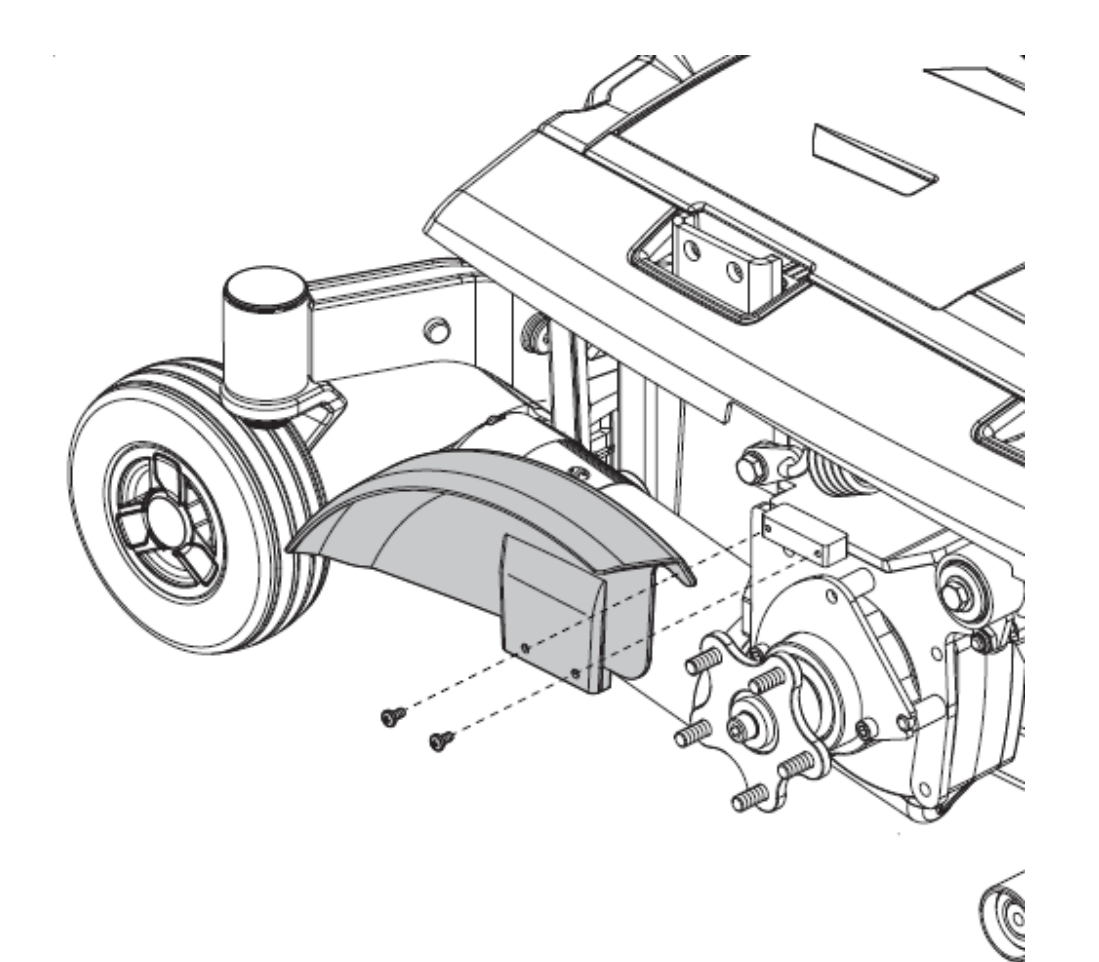

Remove the left and right fenders by removing the two screws.

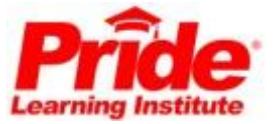

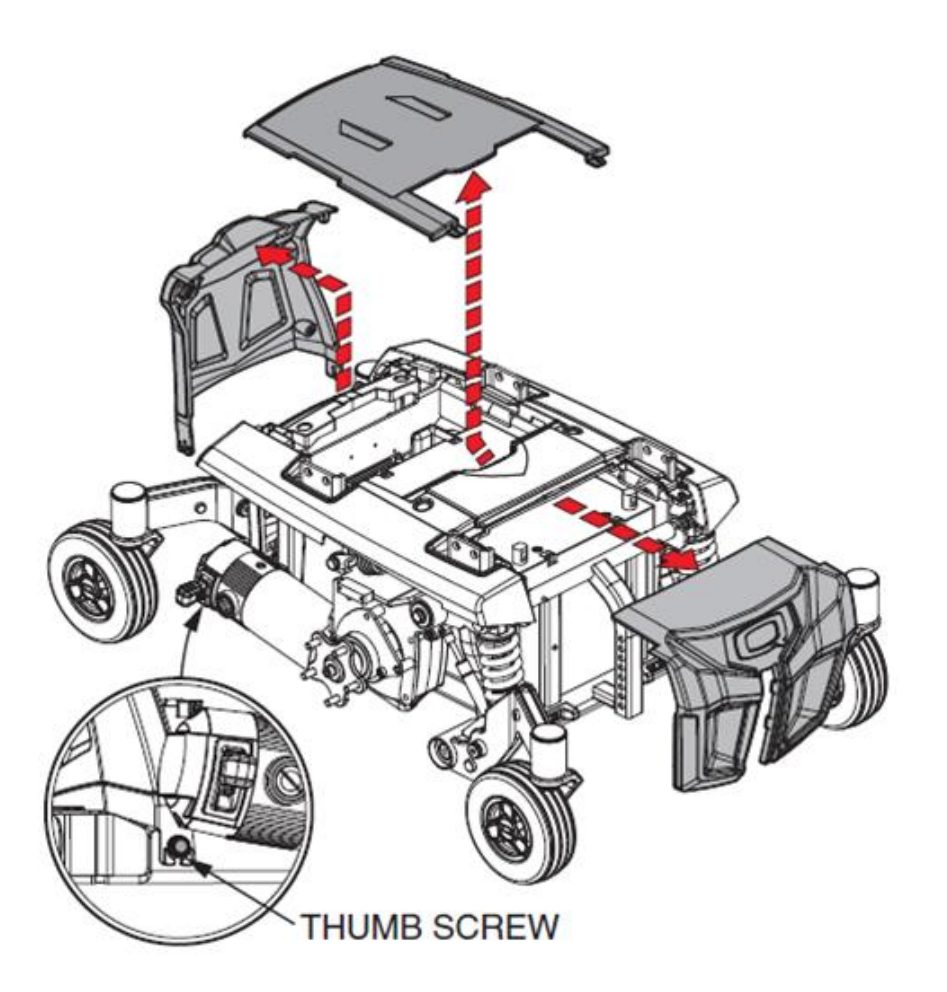

Remove the rear access door by loosening the thumb screws, then remove the top shroud and front access door.

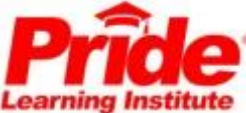

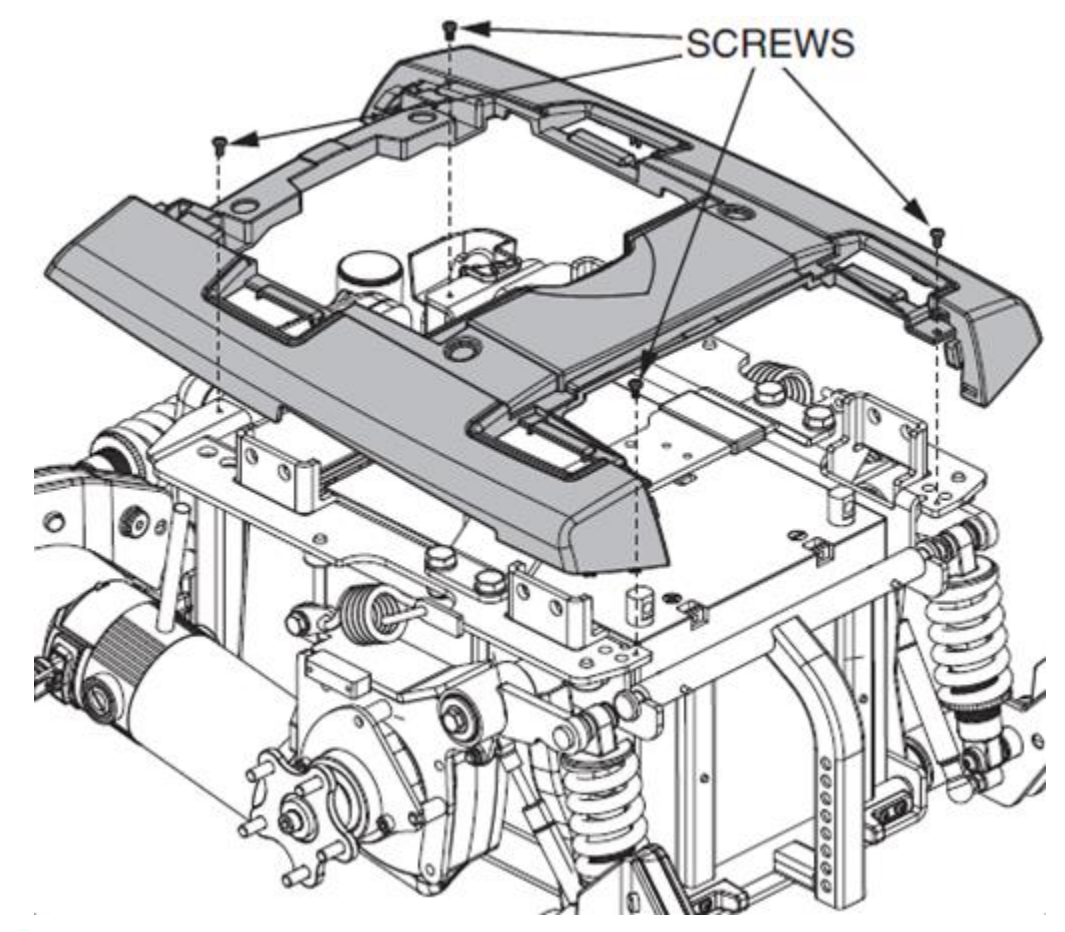

Remove the remaining shroud by removing the four (4) screws.

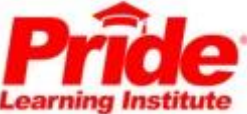

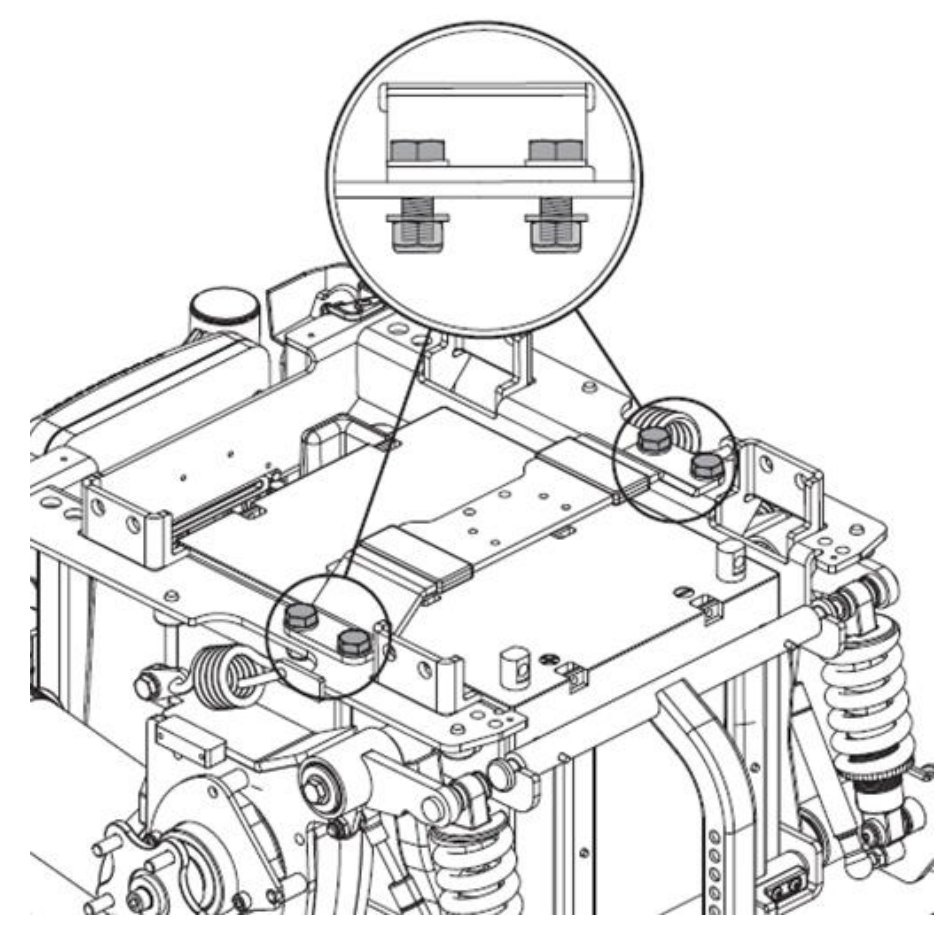

Loosen the four (4) cross bar bolts. Do not remove the nut at the bottom of the bolt.

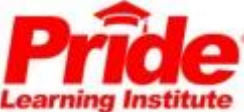

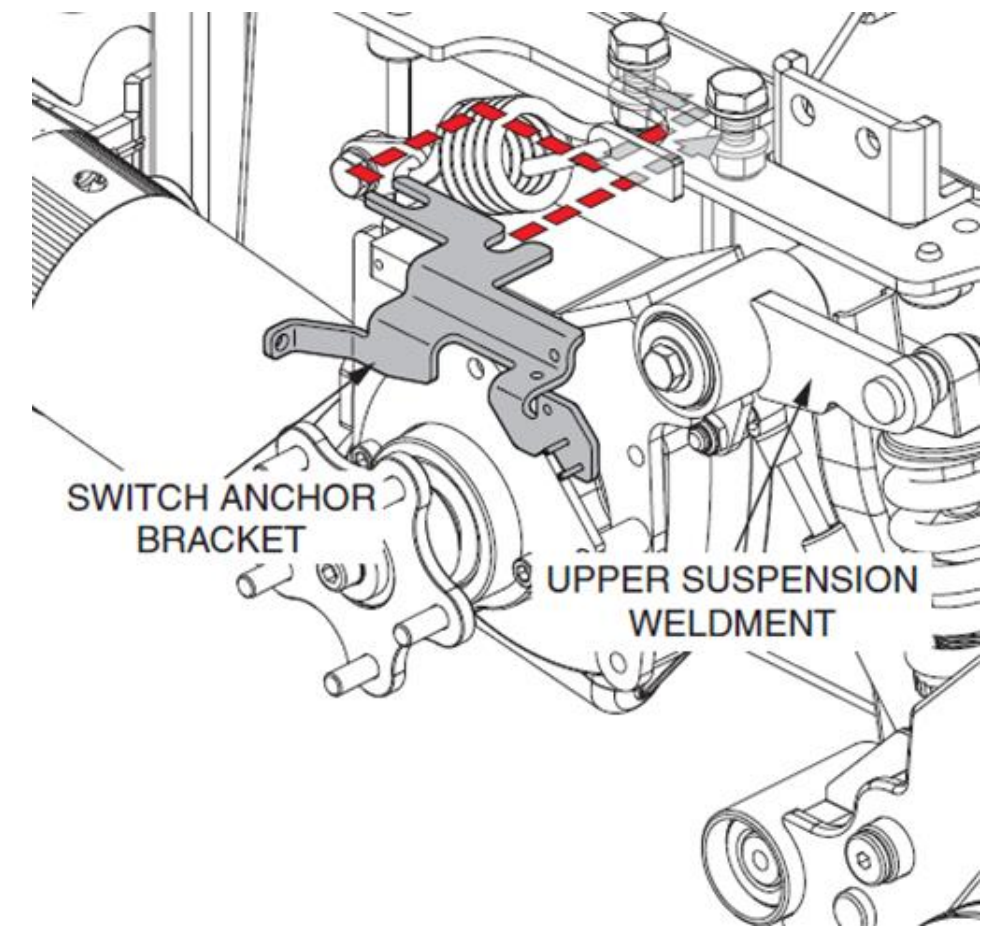

- Mount the left and right switch anchor brackets to the cross bar bolts under the frame.
- Ensure the bracket is parallel to and does not touch the upper suspension weldment.
- Tighten the cross bar bolts.

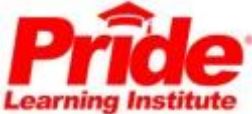

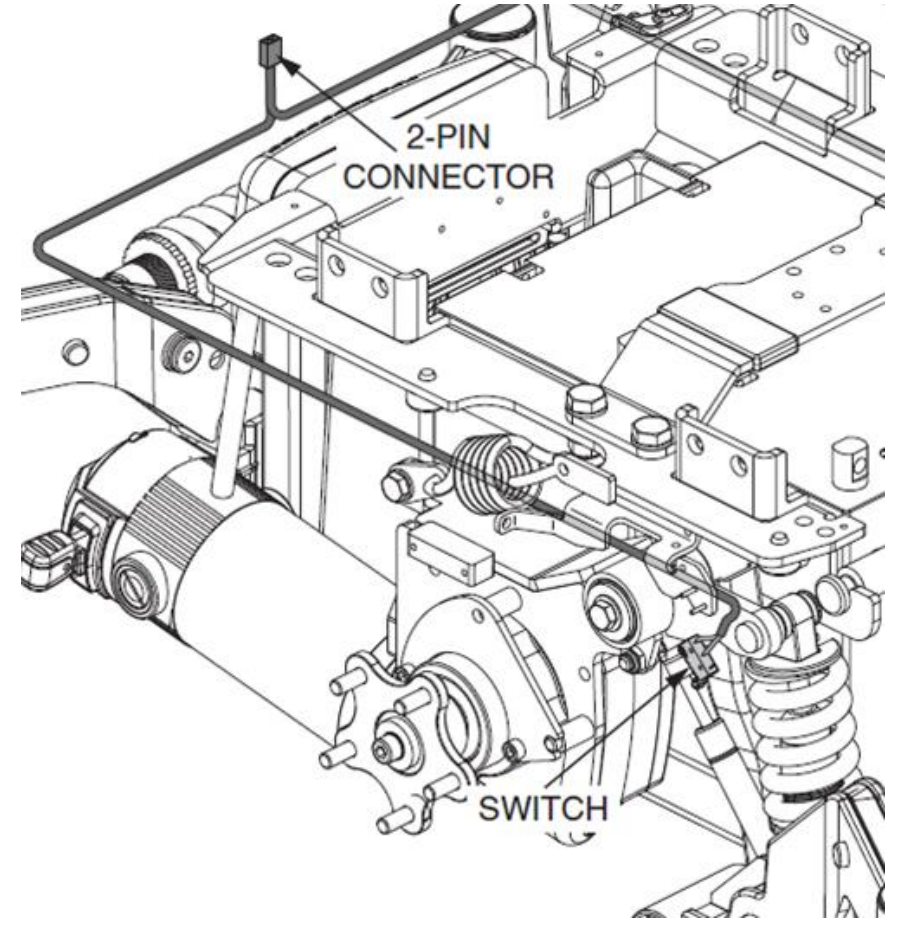

- While keeping the 2-pin connector at the rear of unit, route switches of the iLevel harness from rear of base, over and behind the motor suspension spring, under and to the front of the switch anchor brackets.
- One switch on left and one on right.

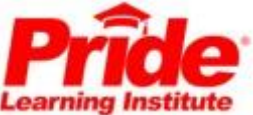

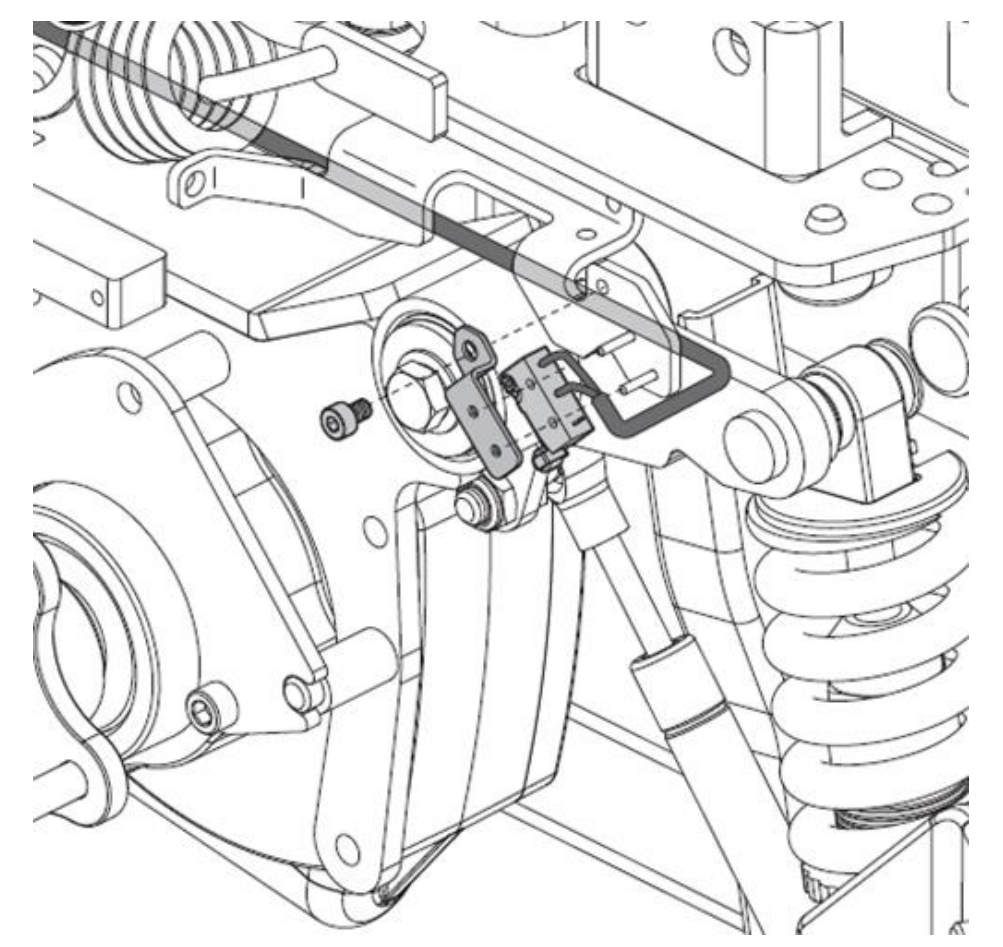

- Secure the switches with the switch cover plate and screw.
- Use wire ties to secure the loose wire of the iLevel harness to the motor harnesses.

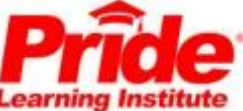

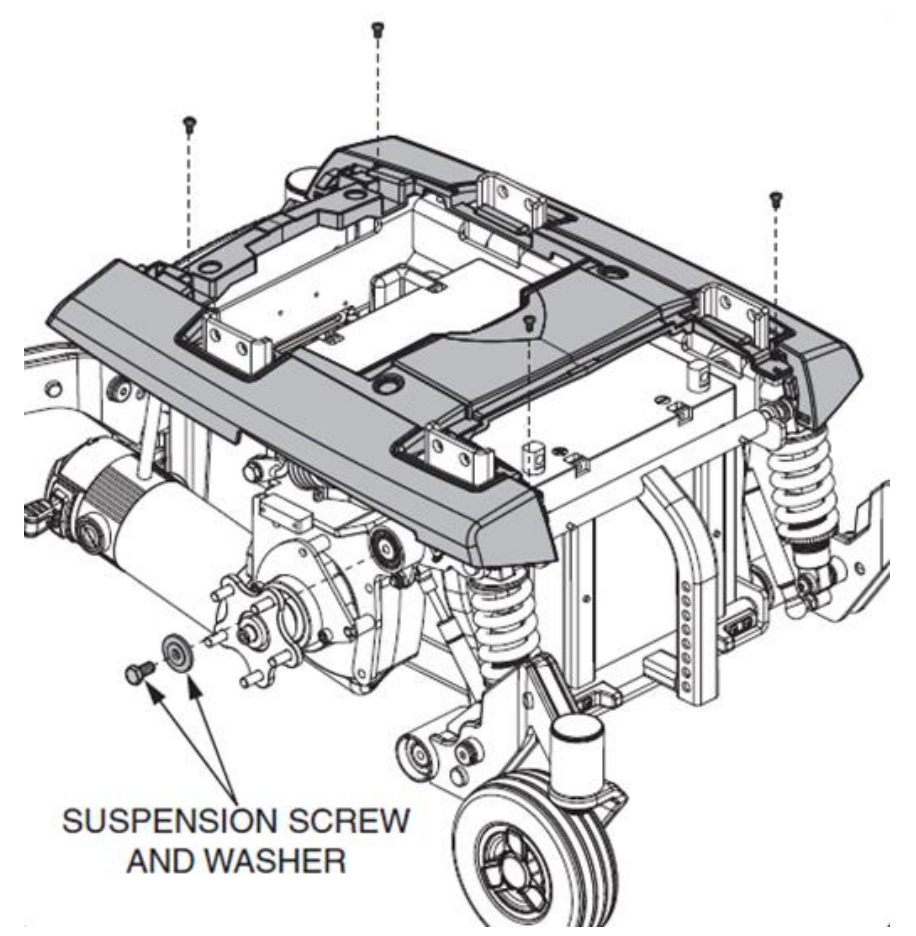

- Reassemble the top shroud with four (4) screws.
- Remove the hex head bolts and washers from the left and right upper suspension pivots.

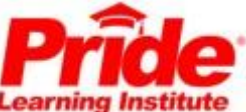

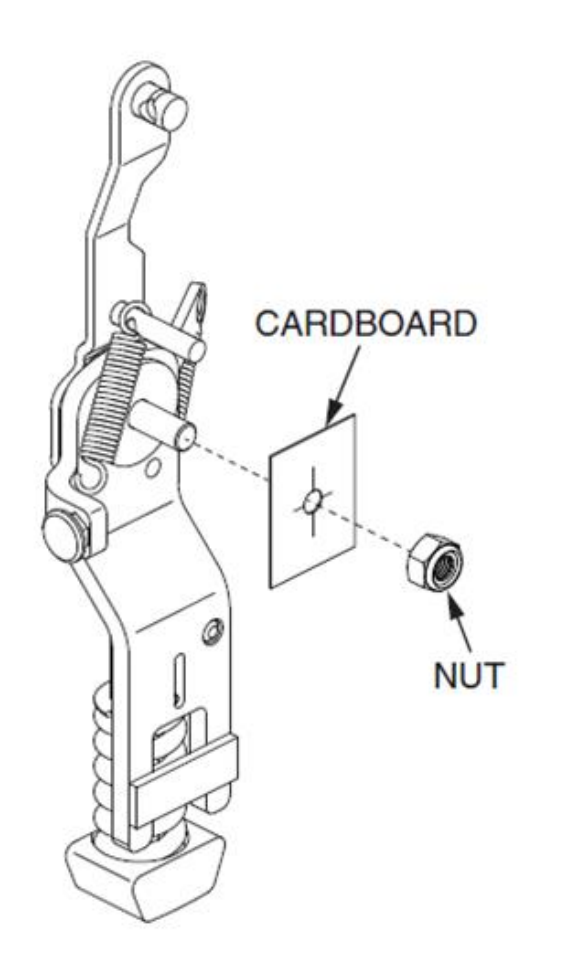

- The suspension enhancer assembly may be shipped with protective cardboard or a retaining nut.
- Remove the protective cardboard or retaining nut from the suspension enhancer assemblies.

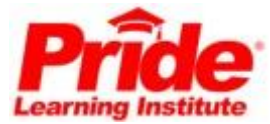

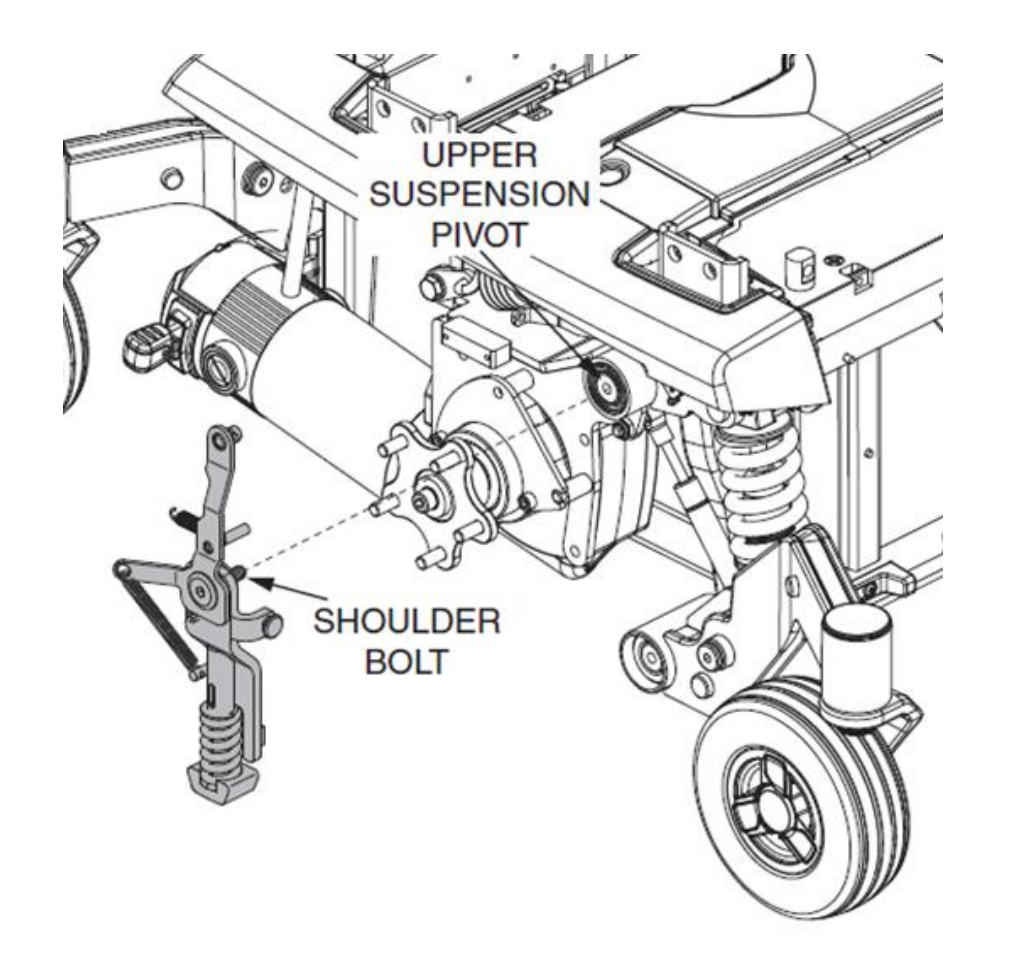

- Mount the left and right suspension enhancer assemblies to the upper suspension pivots.
- The parts should be snug against the head of the shoulder bolt, correctly aligned as shown, and should have free movement.

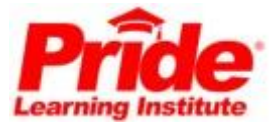

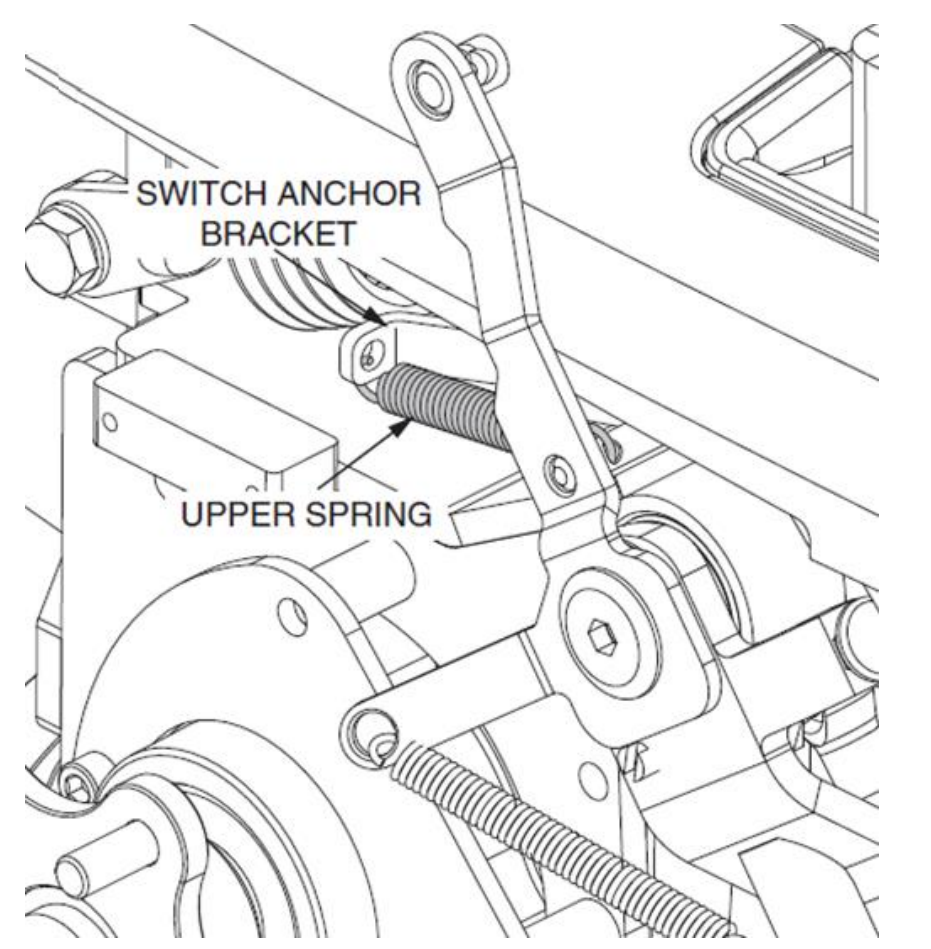

• Attach the left and right upper spring to the switch anchor brackets.

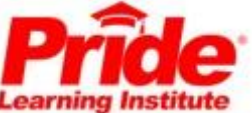

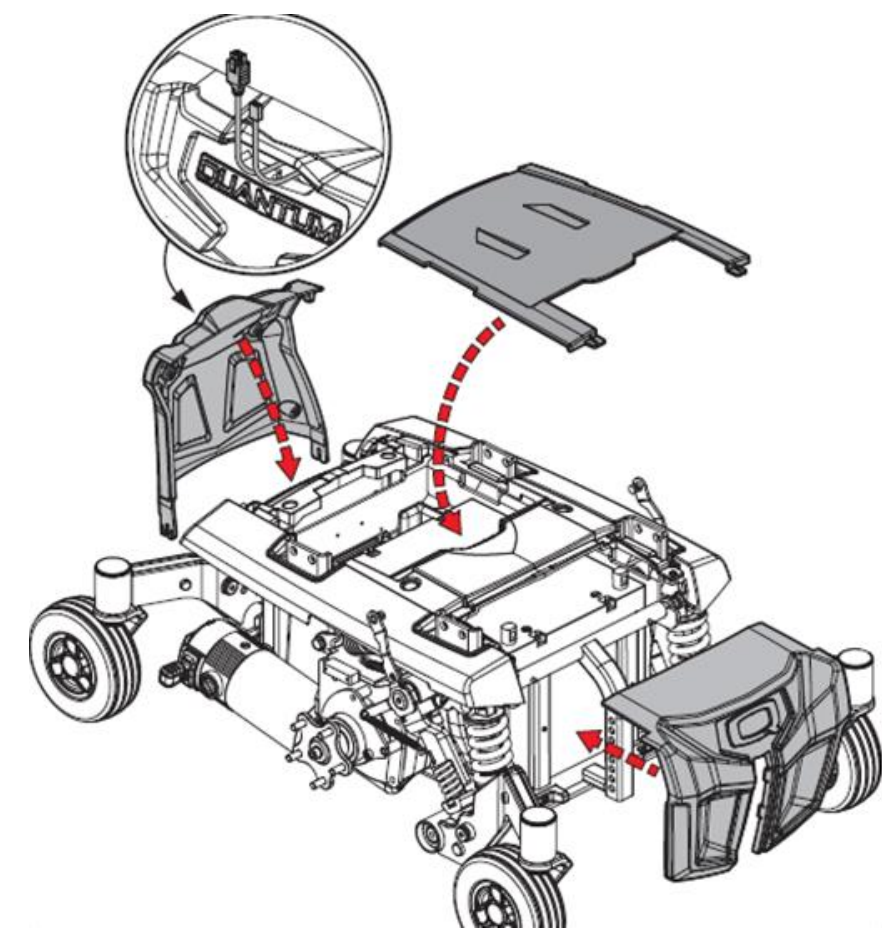

- Reassemble the front, rear, and top shrouds.
- Ensure that the bus cable and iLevel harness are routed through the opening of the rear shroud.

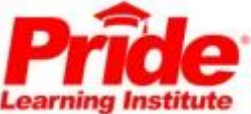

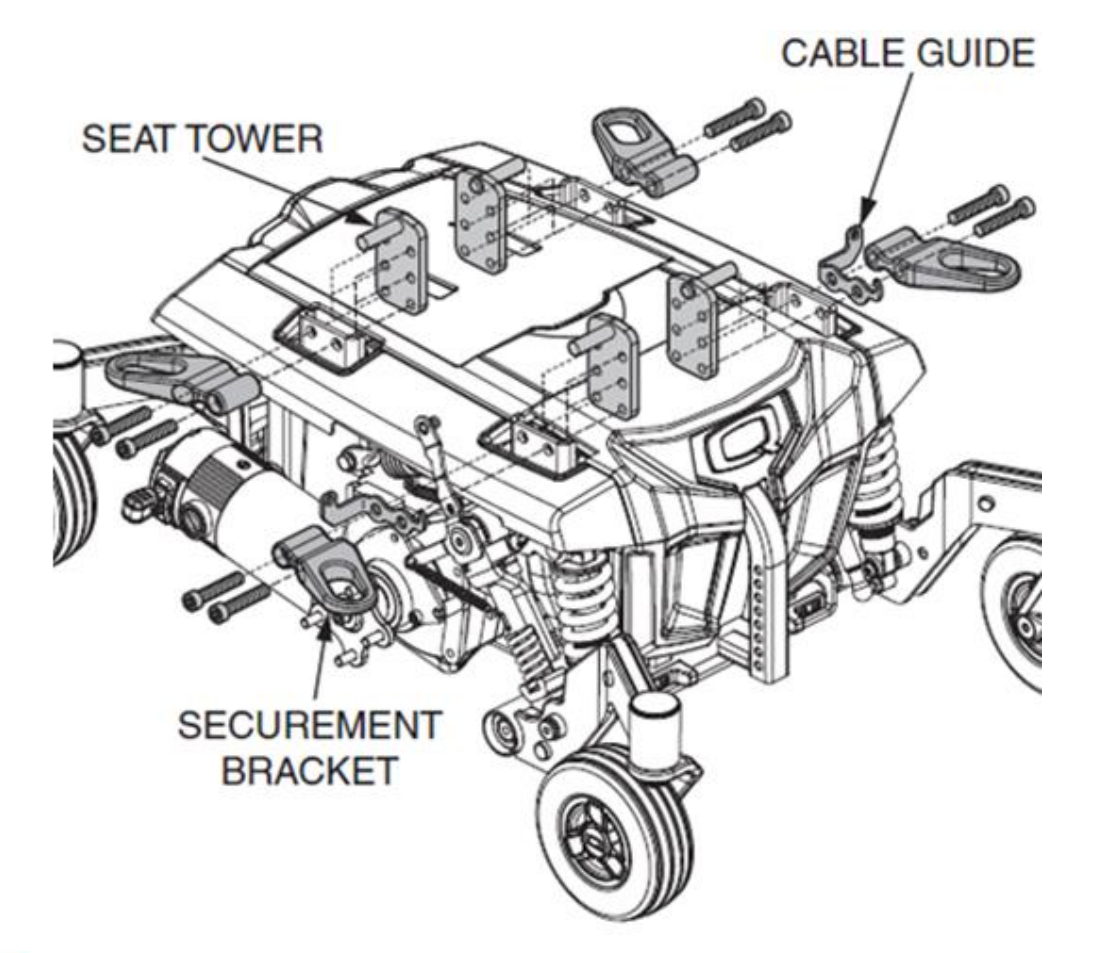

- Mount the seat towers, securement brackets, and the left and right cable guides to the power base.
- Please note their proper orientation.

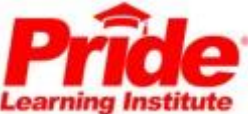

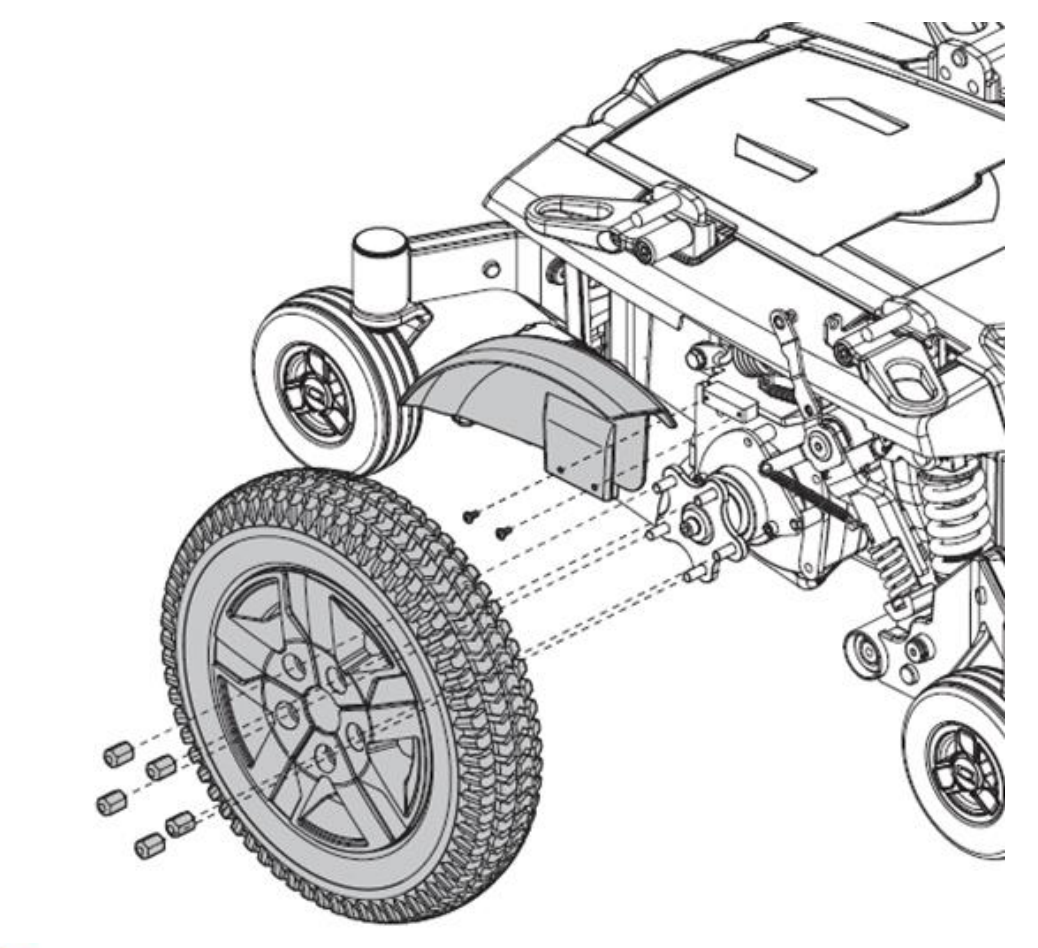

• Reassemble the left and right fenders and then the left and right wheels.

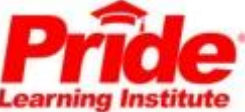

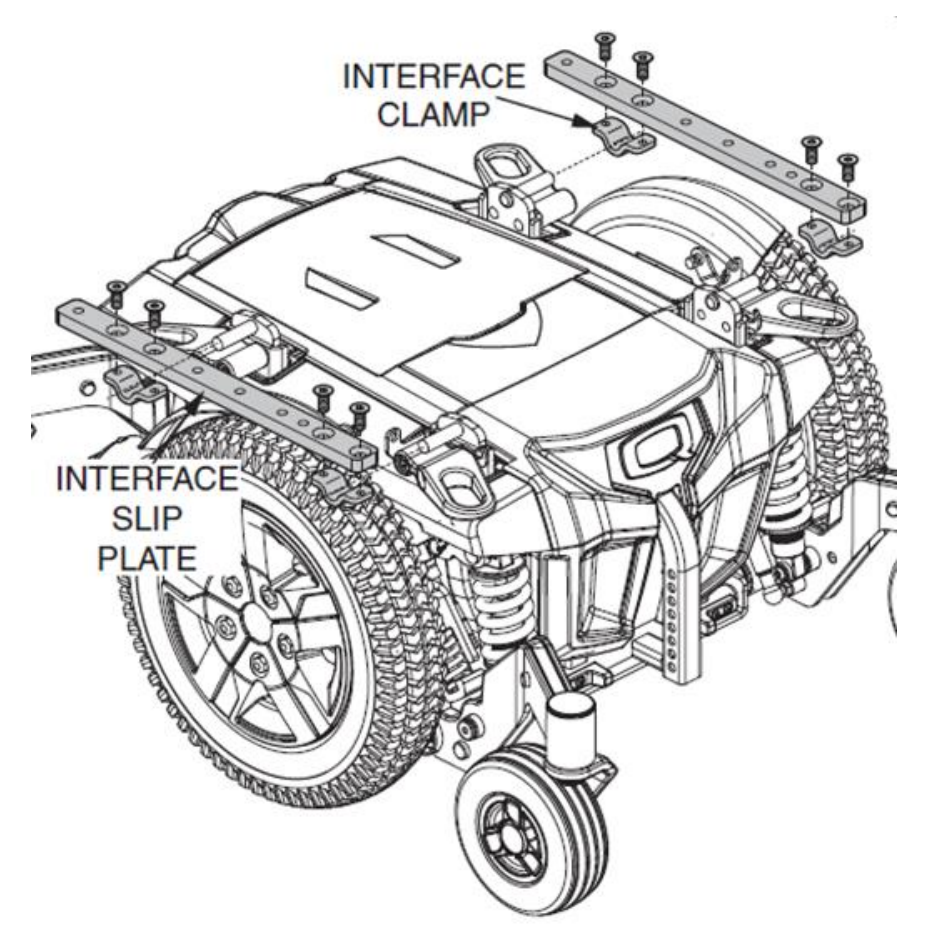

- Mount the slip plate interface to the seat towers.
- They should be slightly loose to allow the lift and tilt assembly to be lined up.

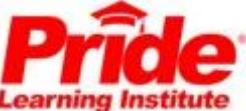

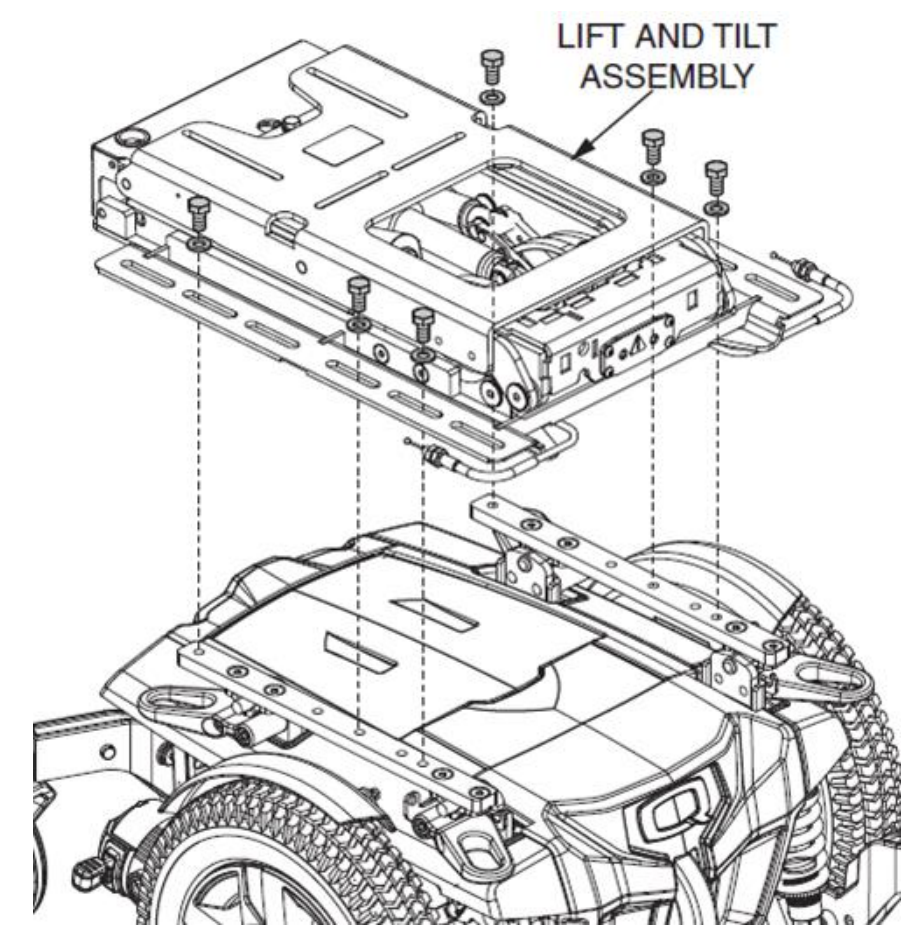

- Place the lift and tilt interface onto the slip plate interface.
- Hand thread hex head bolts and washers through the lift and tilt assembly and into the slip plate interface.
- Fully tighten the slip plate interface.

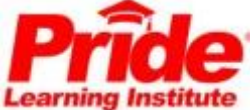

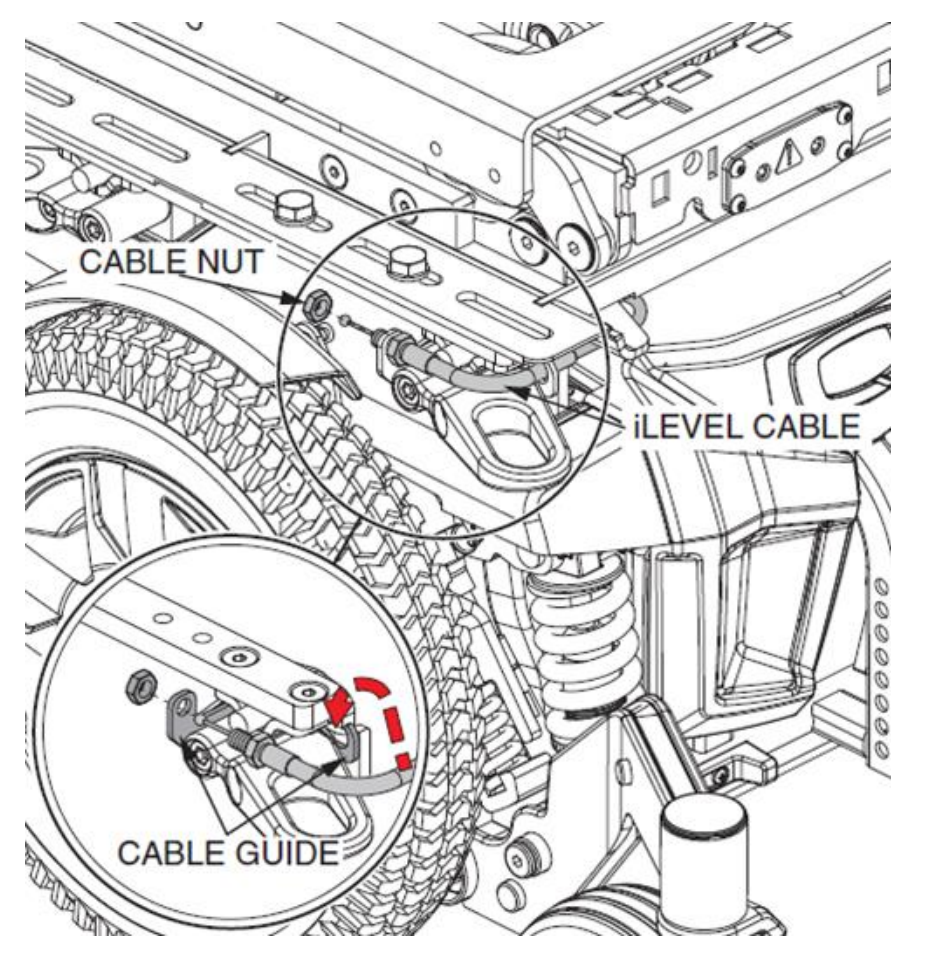

- Remove the nut from the end of the iLevel® cable. Remove any slack from the cable.
- Route the left and right cables through the front of the left and right cable guides and into the hole of the cable quide.
- Secure the cable with the initially removed nut.

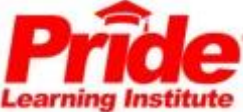

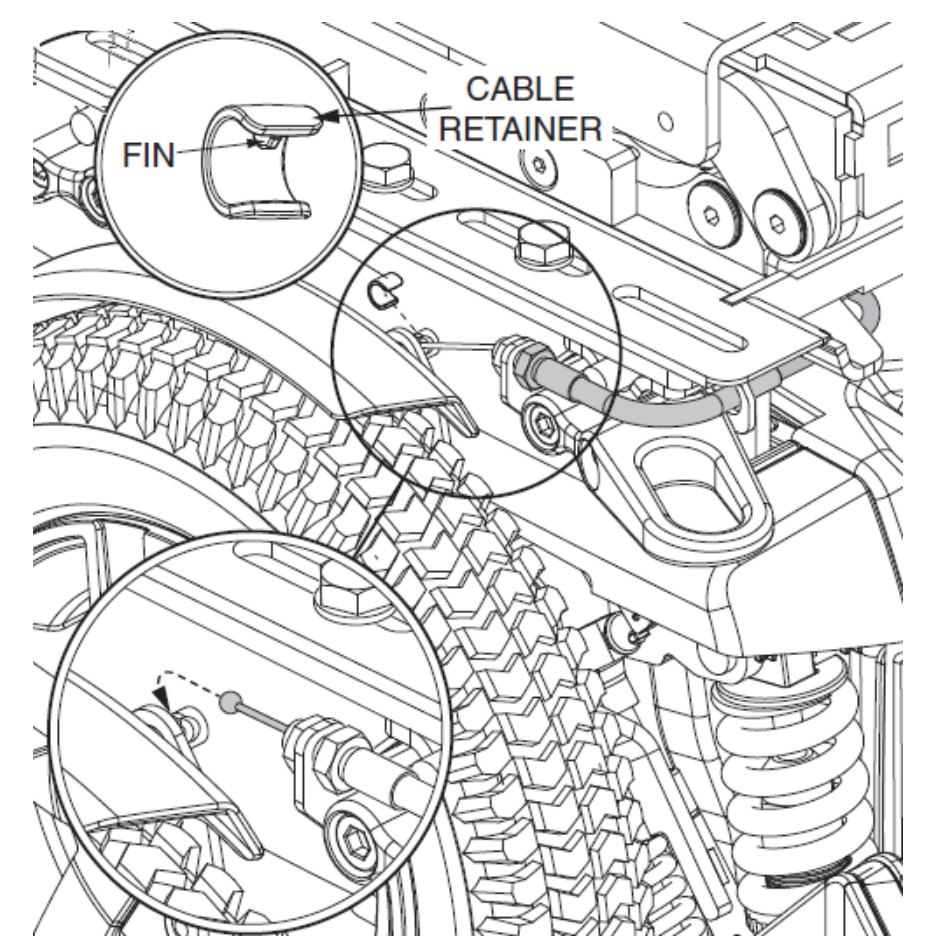

- Put the ball end of the iLevel® cable into the receiver of the suspension enhancer.
- Place the cable retainer over the cable. The fin of the retainer should fit into the slot of the suspension enhancer.

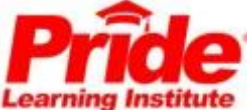

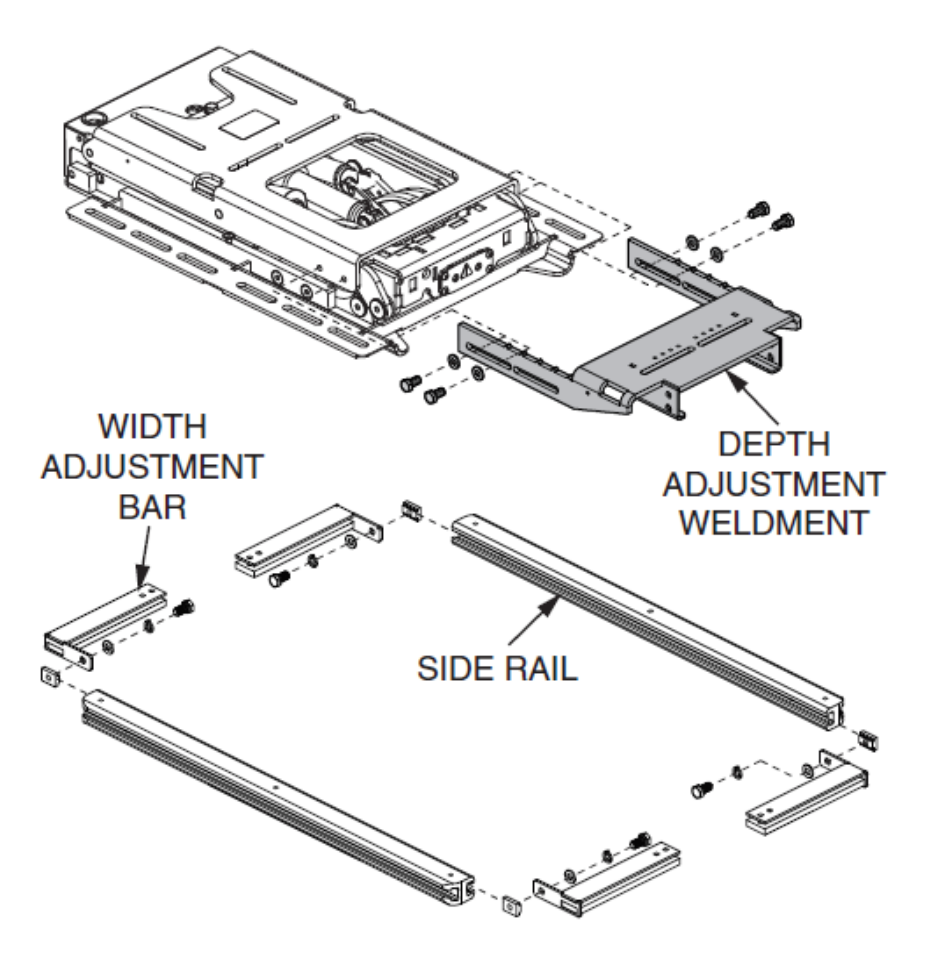

• Loosely fasten the side rails to the width adjustment bars.

• Attach the depth adjustment weldment if not already attached.

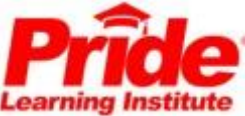

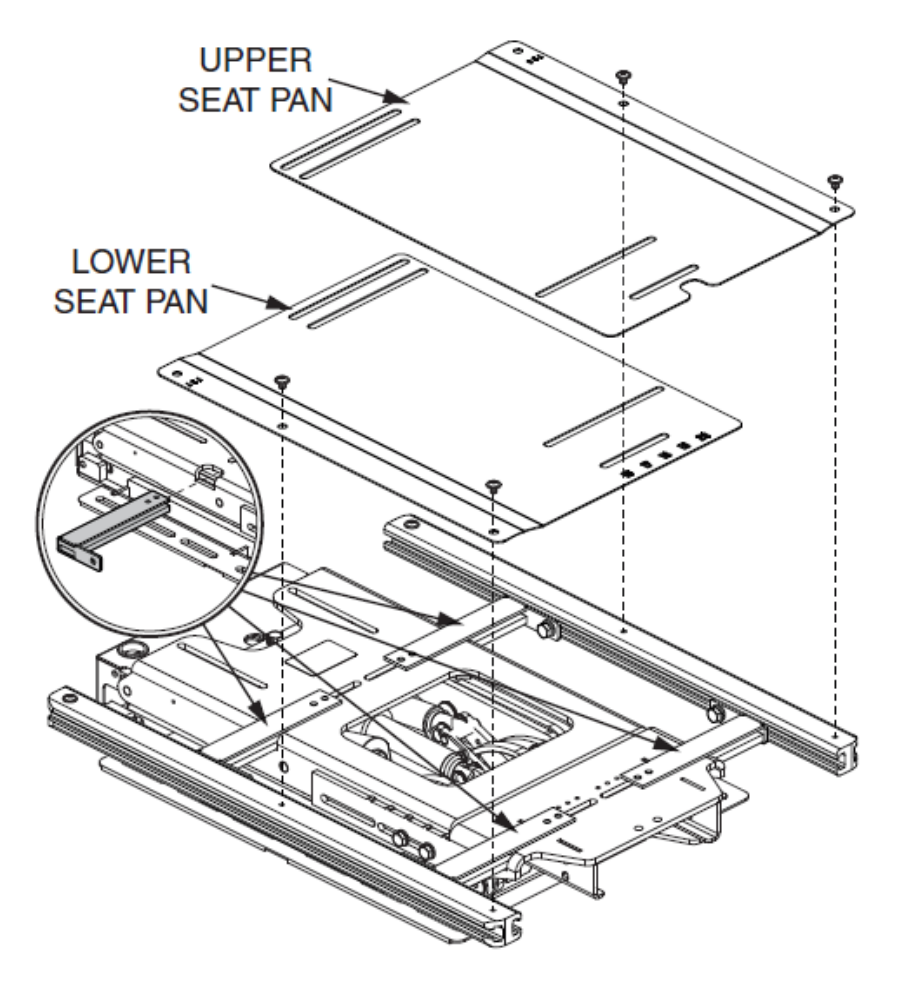

• Align the width adjustment bars with the lift frame and depth adjustment bar weldment.

• Loosely fasten the seat pans to the side rails.

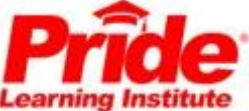

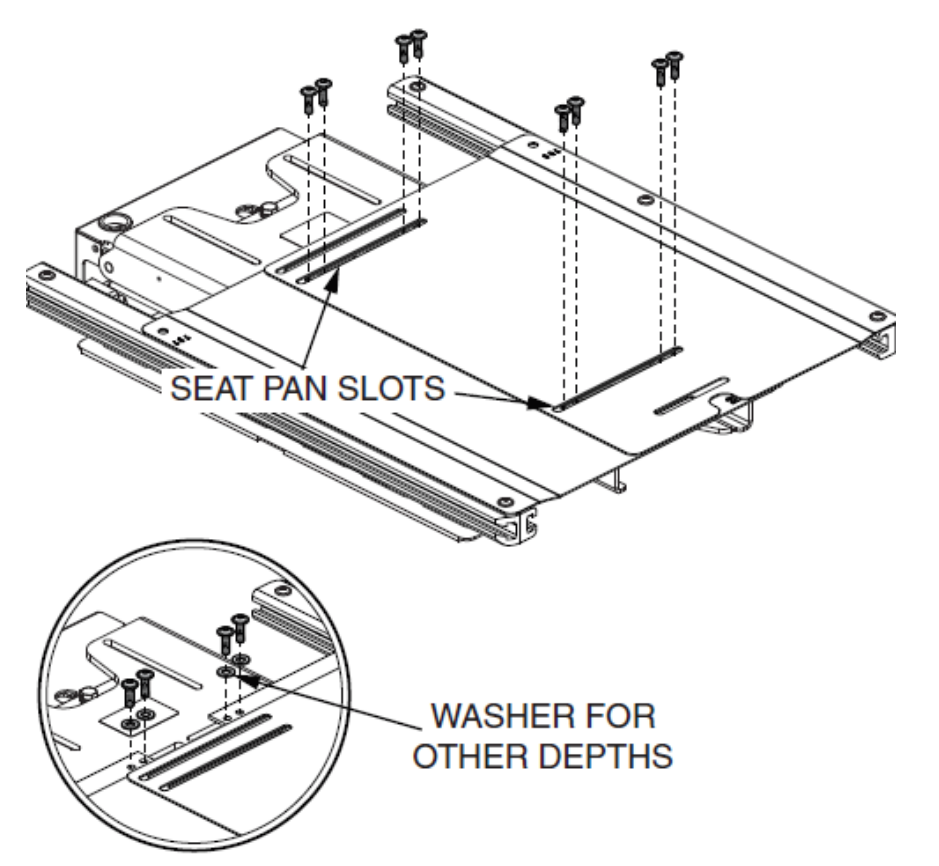

- Line up the slots and loosely fasten the screws through the seat pans into adjustment bars.
- The seat pans may not line up with the rear adjustment bars slots with certain depths.
- Use a washer with the screw if this occurs.

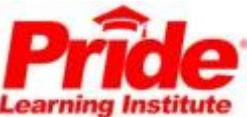

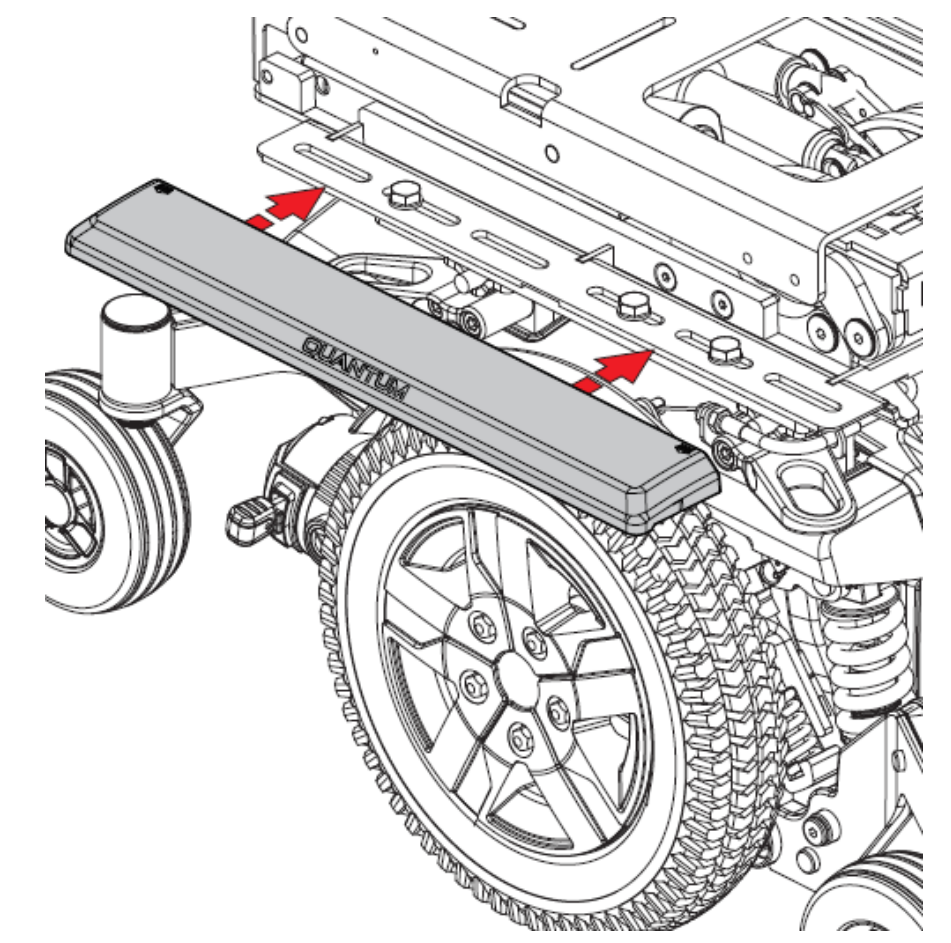

• Make center of gravity adjustments and center the width adjustment bars on the frame.

• Secure all hardware. Place the lift interface covers on the left and right sides of the lift base.

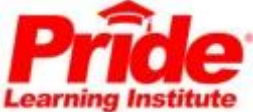

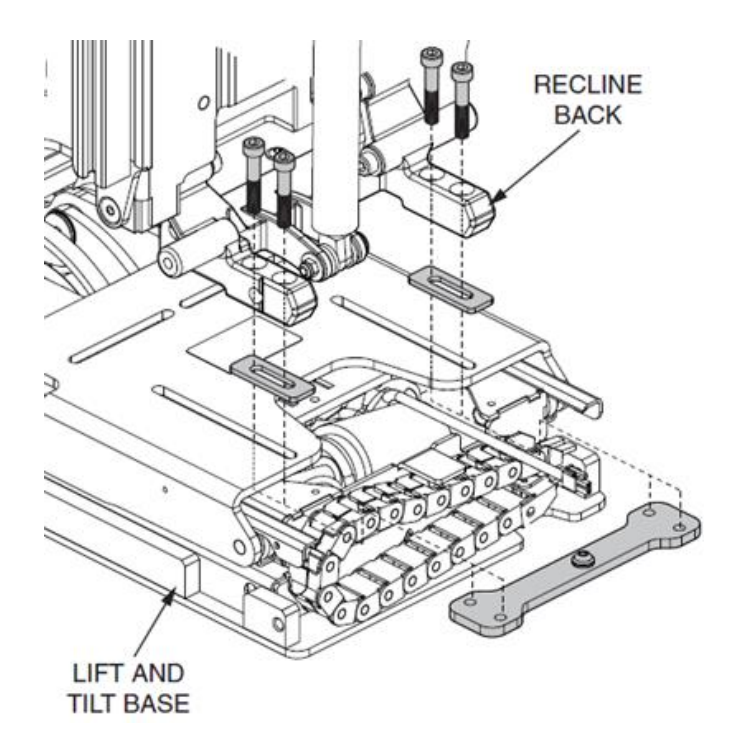

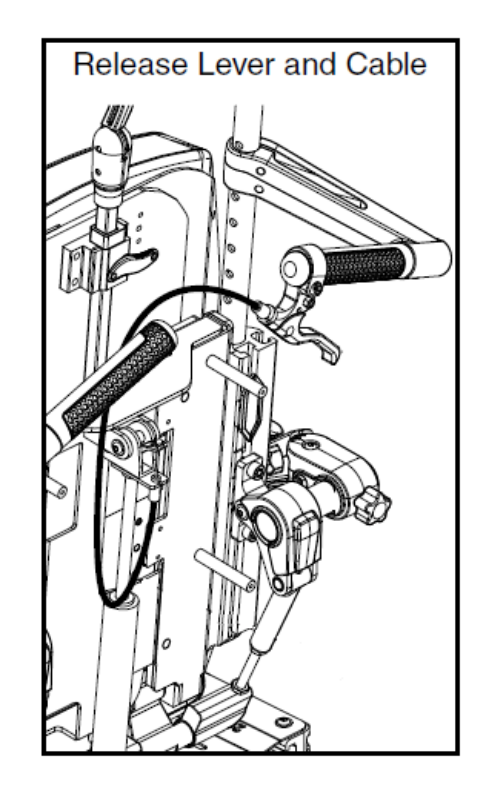

Reassemble the manual recline back hardware onto the new iLevel seating system.

![](_page_27_Picture_5.jpeg)

![](_page_28_Figure_2.jpeg)

- Route the 2-pin connector of the iLevel intermediate harness, ELE145770, and the bus cable through the cable track and through seating rear cover openings.
- Elevating the seat gives easier access to the cable track. Connect the bus cable to the AAM.

![](_page_28_Picture_5.jpeg)

![](_page_29_Picture_2.jpeg)

- Connect the iLevel® base harness, ELE145674, into intermediate harness, ELE145770.
- Connect the intermediate harness into the IN-C port on the AAM.
- Connect the lift harness, labeled L-Inhibit, into ELE145770.

![](_page_29_Picture_6.jpeg)

![](_page_30_Figure_2.jpeg)

• The AAM is shown with possible harnesses for reference.

• Ensure all wires are free from pinch points.

![](_page_30_Picture_5.jpeg)

- Reassemble all components and ensure all connections and hardware are secure
- Verify all harnesses are reconnected.

![](_page_31_Picture_4.jpeg)

![](_page_32_Picture_2.jpeg)

Verify that the switch makes full contact with suspension enhanced paddle when the seat is elevated.

If adjustment is needed, loosen the jam nut and adjust the paddle then retighten the jam nut.

![](_page_32_Picture_5.jpeg)

![](_page_33_Picture_2.jpeg)

## iLevel Programming

#### iLevel must be enabled in Programming

![](_page_34_Picture_3.jpeg)

![](_page_34_Picture_4.jpeg)

![](_page_34_Picture_5.jpeg)

![](_page_34_Picture_43.jpeg)

![](_page_34_Picture_7.jpeg)

### iLevel Programming iLevel must be enabled in programming.

![](_page_35_Picture_2.jpeg)

![](_page_35_Picture_3.jpeg)

![](_page_35_Picture_23.jpeg)

![](_page_35_Picture_24.jpeg)

![](_page_35_Picture_6.jpeg)

![](_page_35_Picture_7.jpeg)

### iLevel Programming

The following iLevel Firmware Versions(or higher) must be installed.

Powerbase -

Version: 3.68

Advance Actuator Module(AAM) – Version: 3.20

Hand Control(Q-Logic 2 Only) - Version 4.60

Enhance Display(Q-Logic 2 Only) - Version: 1.09

Handheld Programmer – Version: 01.15.03.00

PC Programming Station - Version: 6.10

![](_page_36_Picture_10.jpeg)

## Check firmware levels with HHP.

#### Verify needed firmware versions are installed.

![](_page_37_Picture_3.jpeg)

![](_page_37_Picture_4.jpeg)

![](_page_37_Picture_5.jpeg)

![](_page_37_Picture_44.jpeg)

#### First Verify Auto Shutoff has been turned off!

![](_page_38_Figure_3.jpeg)

![](_page_38_Picture_47.jpeg)

![](_page_38_Picture_5.jpeg)

![](_page_38_Picture_6.jpeg)

![](_page_38_Picture_7.jpeg)

![](_page_38_Picture_8.jpeg)

![](_page_39_Picture_2.jpeg)

File Manager/Firmware Update

Advanced Actuator M., 1754-6009

Specialty Control Inpu., 1757-8009

Select Version | Search Newest | Migrate

**DAL** 

1750-3509

1751-8009

3/3

 $\sim 100$ 

 $\sim 100$ 

 $\cdots$ 

**COL** 

![](_page_39_Picture_95.jpeg)

![](_page_39_Picture_4.jpeg)

![](_page_39_Picture_5.jpeg)

**QAH** 

 $1/2$ 

![](_page_39_Picture_96.jpeg)

![](_page_39_Picture_7.jpeg)

![](_page_39_Picture_97.jpeg)

![](_page_39_Picture_9.jpeg)

![](_page_39_Picture_10.jpeg)

Powerbase

**■ Handcontrol** 

SW V03.68

SW V04.60

SW V03.17

SW V01.01

![](_page_40_Picture_35.jpeg)

![](_page_40_Picture_3.jpeg)

![](_page_40_Picture_4.jpeg)

![](_page_40_Picture_5.jpeg)

![](_page_40_Figure_6.jpeg)

![](_page_40_Picture_7.jpeg)

![](_page_41_Figure_2.jpeg)

![](_page_42_Figure_2.jpeg)

![](_page_43_Picture_16.jpeg)

 $\overline{\phantom{0}}$ 

![](_page_43_Picture_3.jpeg)

![](_page_44_Figure_2.jpeg)

![](_page_44_Picture_3.jpeg)

iLevel Program(CPF) File must be installed in the AAM

![](_page_45_Picture_3.jpeg)

![](_page_45_Picture_4.jpeg)

![](_page_46_Figure_2.jpeg)

![](_page_46_Picture_3.jpeg)

Cancel

Restore

Cancel **RESION** 

![](_page_47_Picture_26.jpeg)

![](_page_47_Picture_3.jpeg)

![](_page_47_Picture_4.jpeg)

![](_page_48_Figure_2.jpeg)

### iLevel Programming

#### Now lets enabled iLevel.

![](_page_49_Picture_3.jpeg)

![](_page_49_Picture_4.jpeg)

![](_page_49_Picture_5.jpeg)

![](_page_49_Picture_46.jpeg)

![](_page_49_Picture_7.jpeg)

### iLevel Programming

![](_page_50_Picture_2.jpeg)

![](_page_50_Picture_3.jpeg)

![](_page_50_Picture_20.jpeg)

![](_page_50_Picture_21.jpeg)

![](_page_50_Picture_6.jpeg)

![](_page_50_Picture_7.jpeg)

![](_page_51_Picture_2.jpeg)

#### iLevel must be enabled in Programming

![](_page_52_Picture_3.jpeg)

![](_page_52_Picture_4.jpeg)

![](_page_52_Picture_5.jpeg)

![](_page_52_Picture_6.jpeg)

![](_page_53_Figure_2.jpeg)

 $x100$ 

 $x10$ 

![](_page_53_Picture_30.jpeg)

![](_page_53_Picture_31.jpeg)

![](_page_53_Picture_5.jpeg)

Add to

#### The correct configuration number has to be selected for iLeve.

![](_page_54_Picture_3.jpeg)

![](_page_54_Picture_4.jpeg)

![](_page_54_Picture_5.jpeg)

![](_page_54_Picture_6.jpeg)

![](_page_55_Figure_2.jpeg)

![](_page_55_Picture_36.jpeg)

![](_page_55_Picture_37.jpeg)

![](_page_55_Picture_5.jpeg)

Add to

 $x10$ 

 $x100$ 

![](_page_56_Picture_1.jpeg)

#### **Thank you for your time**

Quantum Rehab Clinical Education Department [education@pridemobility.com](mailto:education@pridemobility.com)

![](_page_56_Picture_4.jpeg)